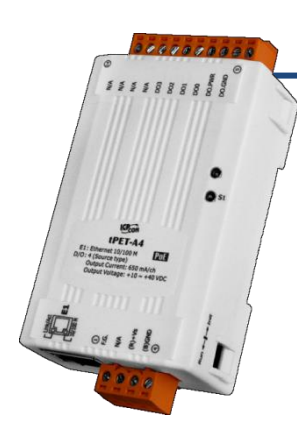

## **tET-A4/tPET-A4** 快速上手指南

**v1.1, 2018** 年 **2** 月

### 產品內容

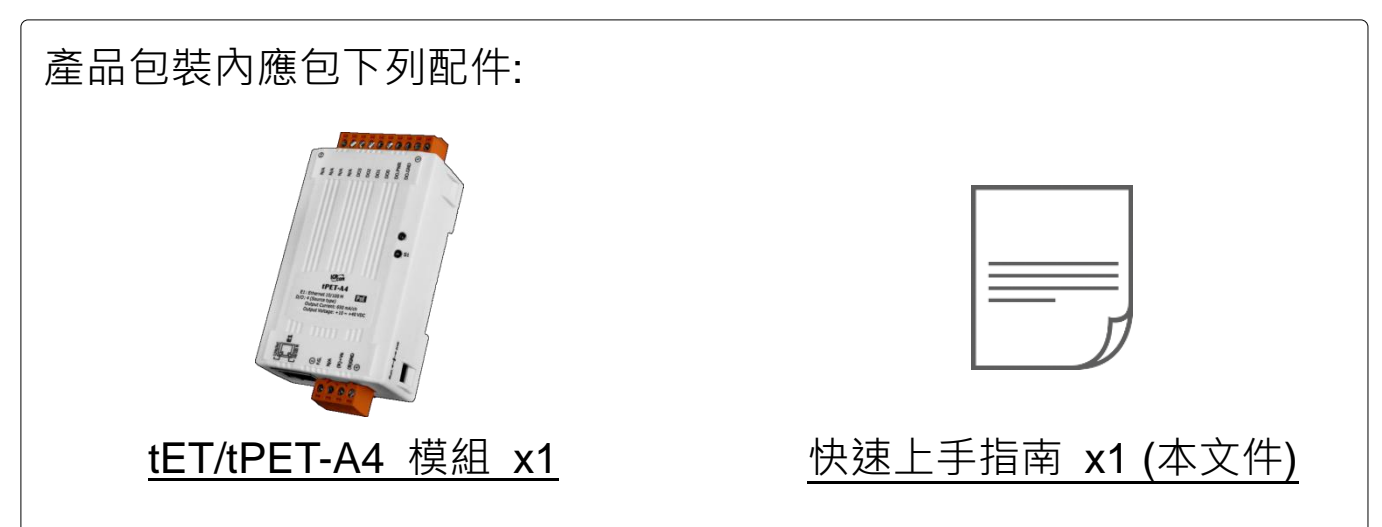

### 參考資訊

tET-A4/tPET-A4 系列產品網頁:

http://www.icpdas.com/root/product/solutions/remote jo/ethernet jo/petl-7000 tpet tet/tet-a4 tc .html

相關文件及軟體 Firmware:

http://ftp.icpdas.com/pub/cd/tinymodules/napdos/tpet/

• NS-205/NS-205PSE/DP-665 產品網頁 (選購品):

http://www.icpdas.com/root/product/solutions/industrial ethernet switch/ns-205.html http://www.icpdas.com/root/product/solutions/industrial ethernet switch/ns-105pse.html http://www.icpdas.com/root/product/solutions/accessories/power\_supply/dp-665.htm

# **1** 連接電源及電腦主機

**1)** 確認您電腦的網路設定正確且可運作。

確認您電腦的 Windows 防火牆以及 Anti-virus 防火牆都已關閉,或已正 確的設定,否則第 5 章部份的 **"Search Servers"** 可能無法正確找到 tET/tPET-A4。(請與您的系統管理員確認)

- **2)** 將 tET/tPET-A4 與電腦接至同一個集線器 (Hub/Switch ) 或同一個子網域。
- **3)** 提供電源 (使用 PoE 或 +12 ~ +48 V<sub>DC</sub> 電源) 到 tET/tPET-A4。

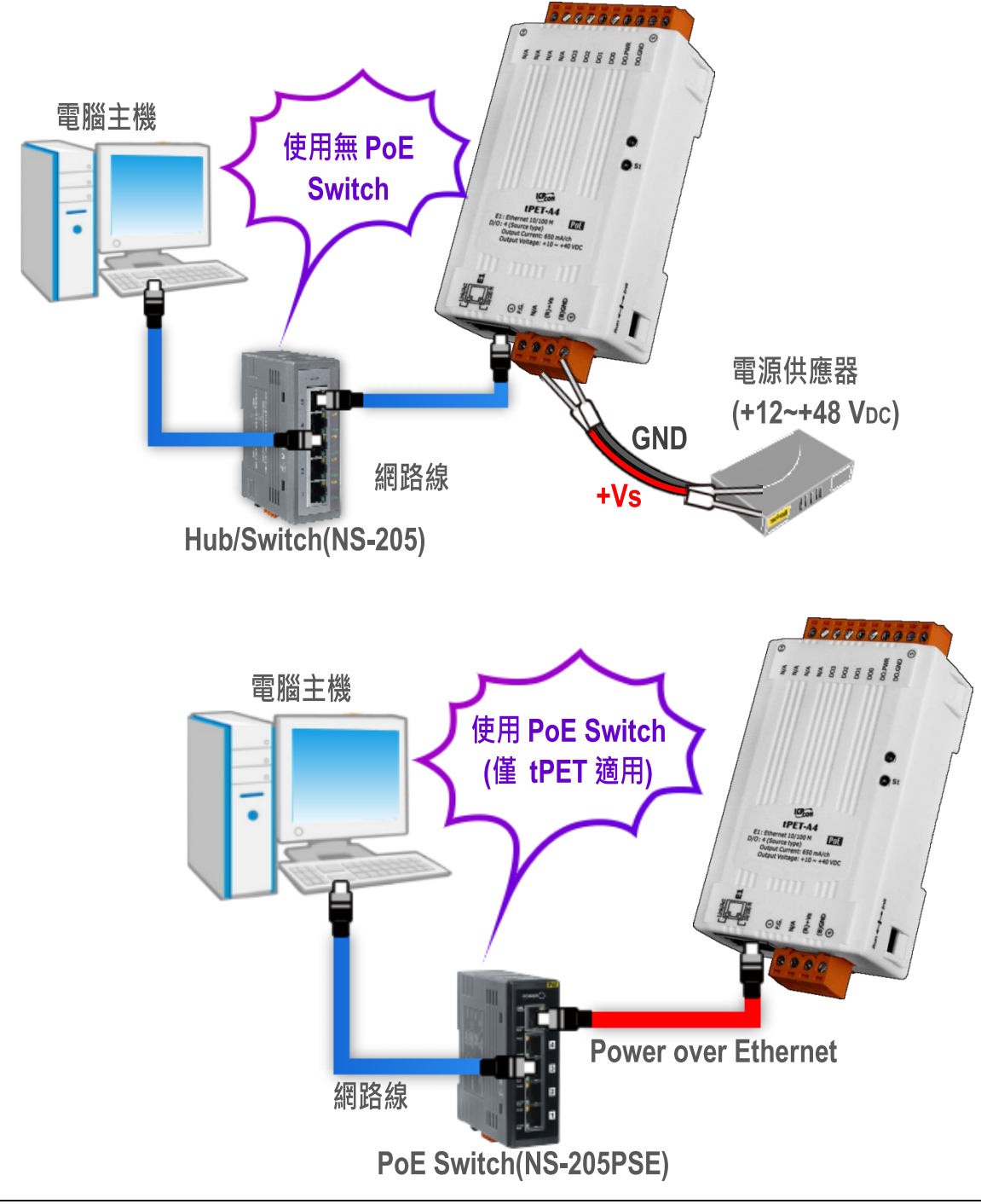

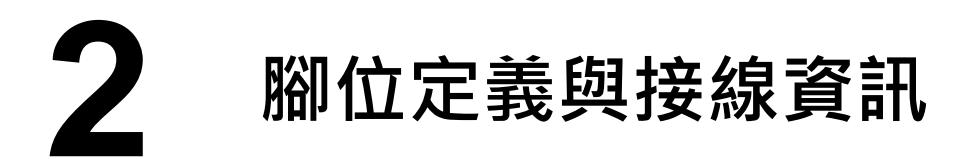

腳位定義:

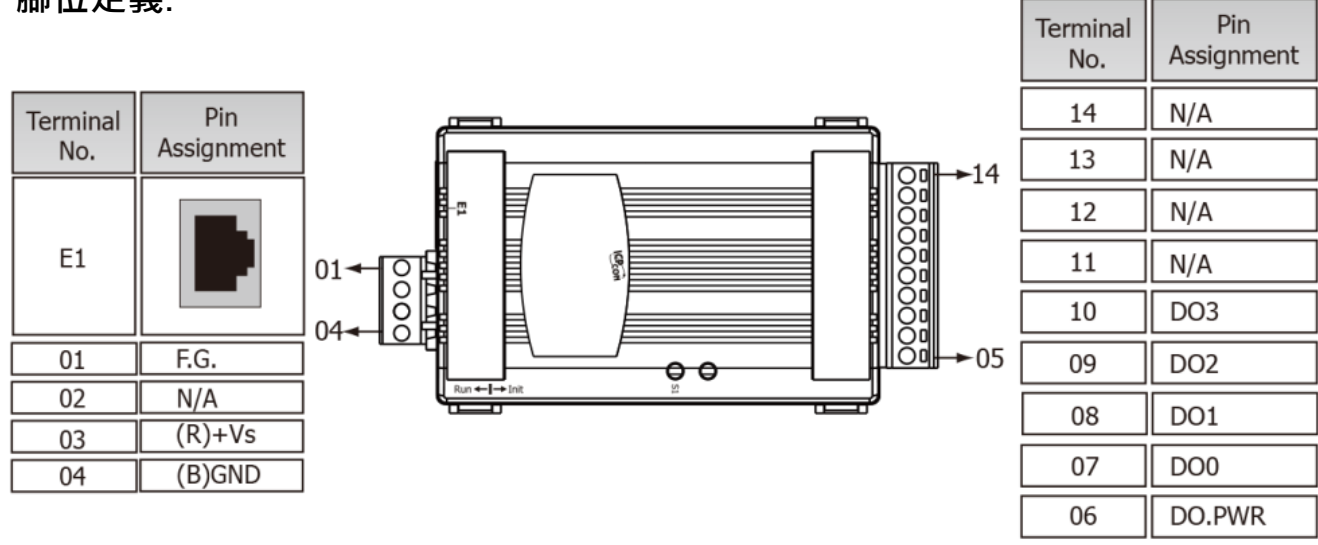

### **Digital Output** 接線:

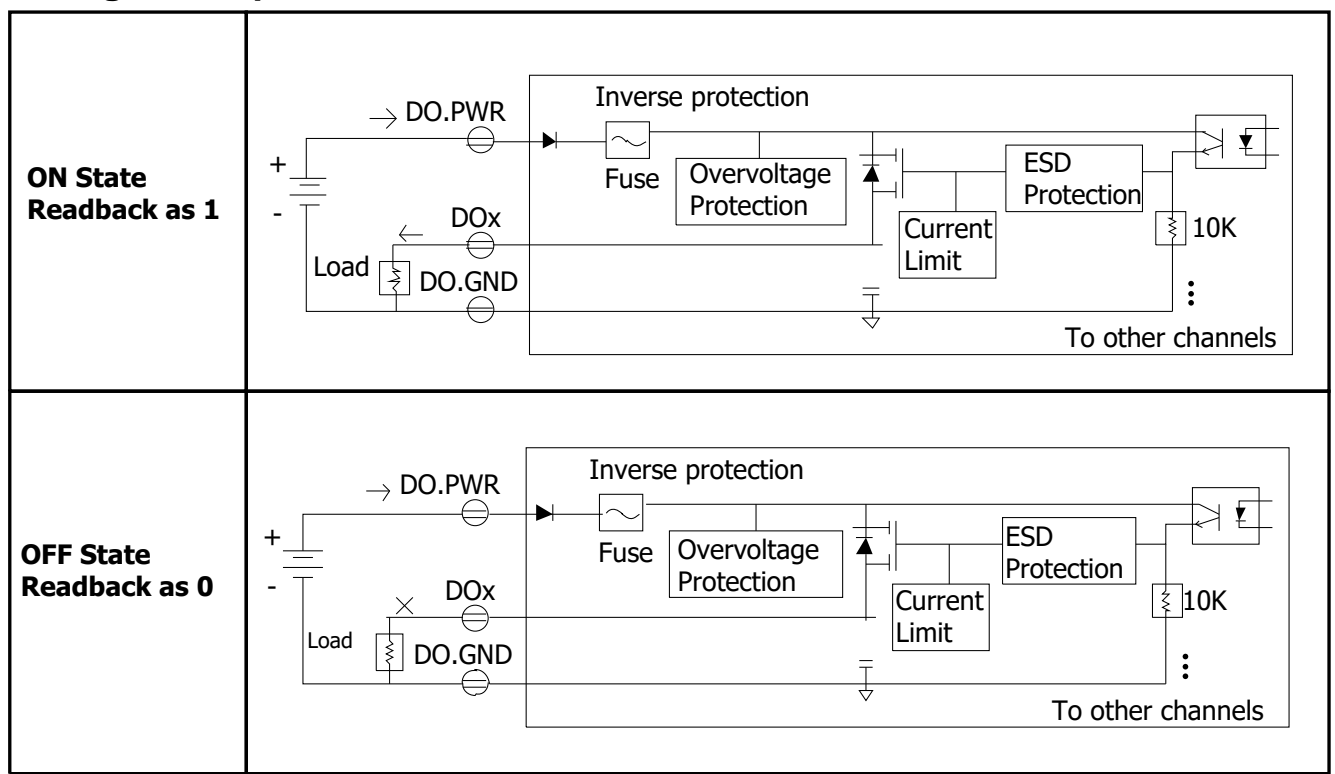

DO.GND

05

# **3** 連接 **DO** 來做自我測試

- **1)** 使用輸出 **LED** 燈連接至 **DO.GND(Pin05)** 及 **DO0(Pin07)**。
- **2)** 外部供電 **+24V** 連接至模組上 **DO0.PWR(Pin06)**。
- **3)** 外部供電 **GND** 連接至模組上 **DO.GND(Pin05)**。

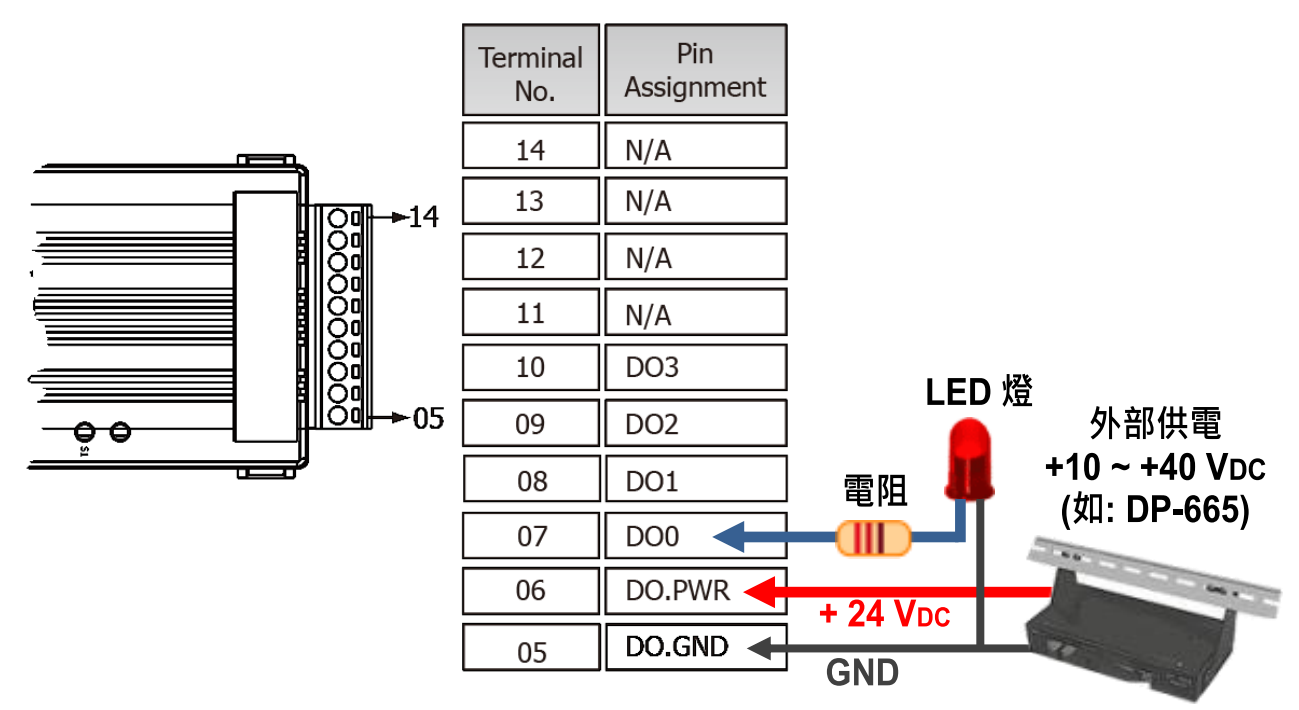

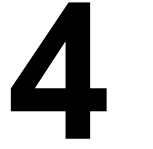

## **4 Modbus** 位址定義

**(0xxxx) DO address:**

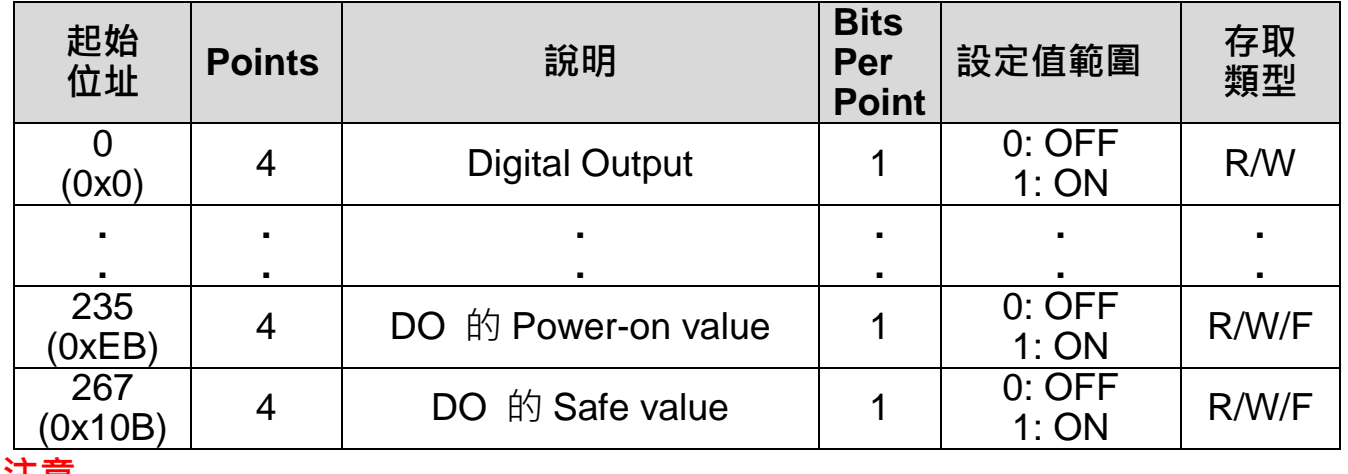

#### 注意

更多更詳細的 **"DI/DO Modbus** 位址定義**"** 資訊,參考使用手冊第 **6.3** 章 **Modbus Register** 對應表 [\(http://ftp.icpdas.com/pub/cd/tinymodules/napdos/tpet/document/\)](http://ftp.icpdas.com/pub/cd/tinymodules/napdos/tpet/document/).

**5** 配置正確的網路設定

**1)** 執行 eSearch Utility。

eSearch Utility 下載位置:

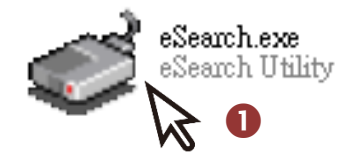

<http://ftp.icpdas.com/pub/cd/tinymodules/napdos/software/esearch/>

- **2)** 按下 **"Search Servers"** 按鈕來搜尋您的 tET/tPET-A4。
- **3)** 雙擊您的 tET/tPET- A4 來開啟 **"Configure Server (UDP)"** 配置對話框。

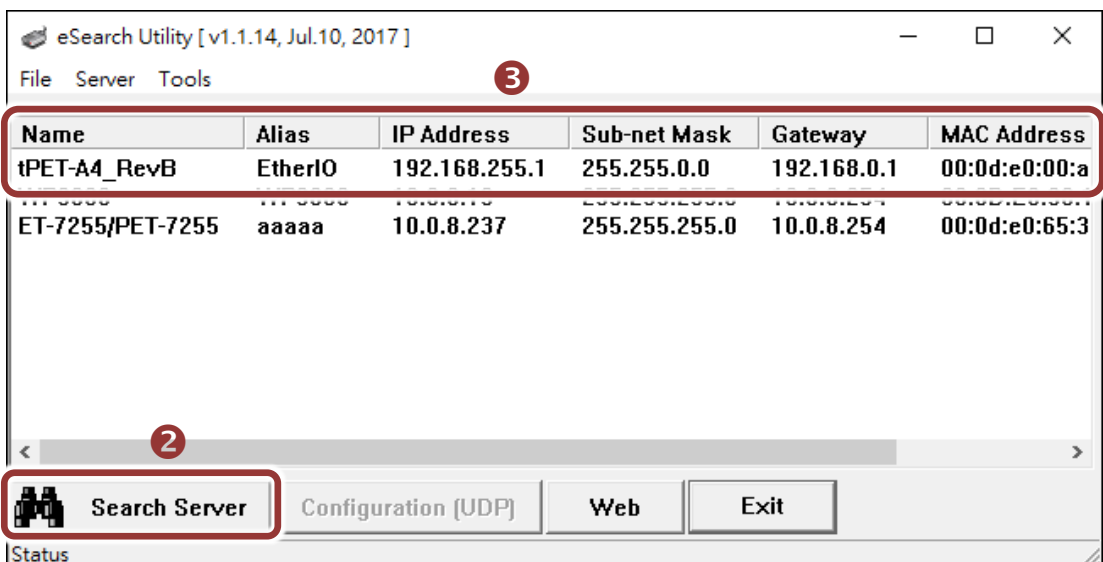

#### tET/tPET-A4 出廠預設如下表**:**

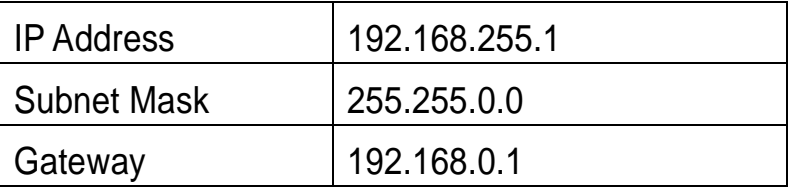

**4)** 聯繫您的網路管理員取得正確的網路配置(如 **IP/Mask/Gateway**)。輸入網 路設定 **(IP/Mask/Gateway)**,然後按下 **"OK"** 按鈕。

注意**: tET/tPET-A4** 將會在 **2** 秒後改用新的設定。

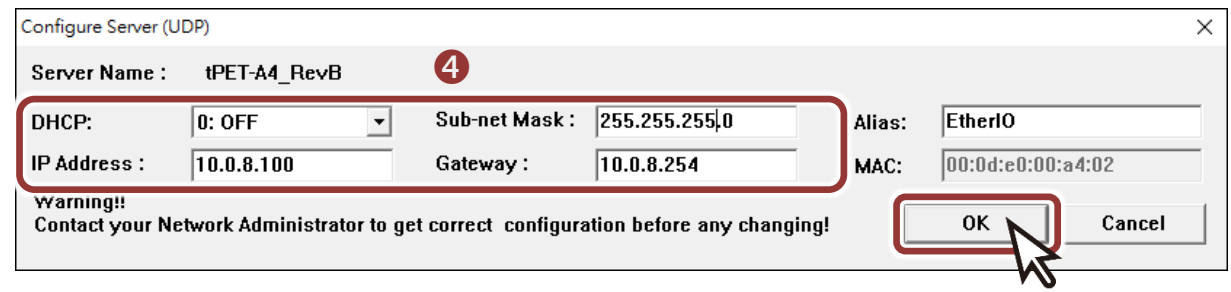

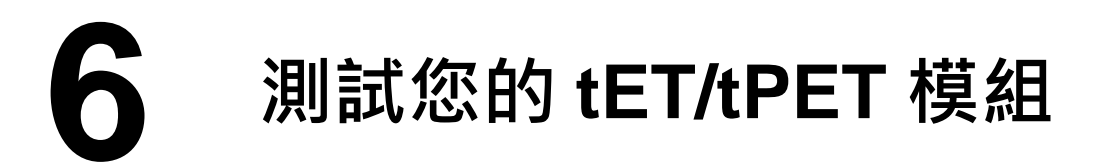

- 1) 2 秒後, 再次按下 "Search Servers" 來搜尋 tET/tPET-A4, 確認上一步 驟的網路配置已正確設定完成。
- **2)** 在列表中點選您的 tET/tPET-A4。
- **3)** 按下 **"Web"** 按鈕來進入網頁伺服器。(或在瀏覽器的網址列中輸入

tET/tPET-A4 的 IP 位址)

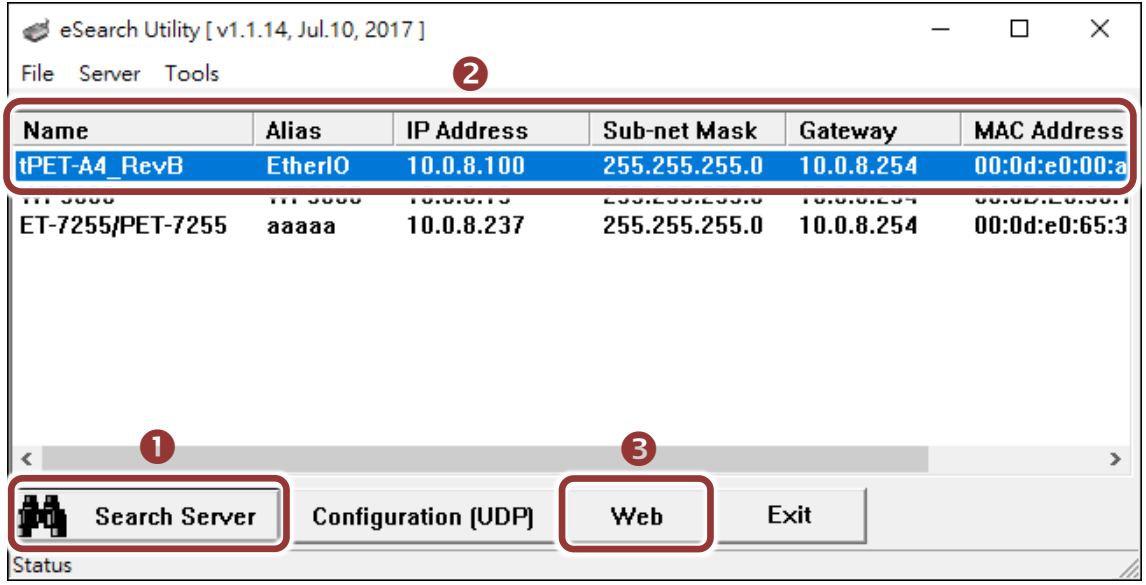

注意**:** 如您使用的瀏覽器為 **Internet Explorer**,為了確保 **tET/tPET-A4** 的網頁 伺服器能正常顯示,請務必先關閉 **IE cache**,步驟如下**: (**如不是使用 **IE** 瀏覽器, 請跳過此步驟。**)**

- 步驟 **1:** 在 **IE** 瀏覽器功能選單上,按下 "工具(T)" >> "網際網路選項(O)" 。
- 步驟 **2:** 進入選項框後,按下 "一般" 標籤,然後在瀏覽歷程記錄區框裡按下 "設 定(S)"按鈕,進入設定框。
- 步驟 **3:** 在 **Temporary Internet Files** 區框裡按下 "每次造訪網頁時(E)" ,然 後按設定框及選項框的"確定"按鈕,完成設定。

詳細步驟說明,請參考 "問題集: 使用 IE 瀏覽器進入 tDS/tGW/tPET/tM-752N 網頁伺 服器時畫面顯示為空白,怎辦辦?"

4) 在 Login password 欄位輸入密碼後, 按下"Submit"按鈕。

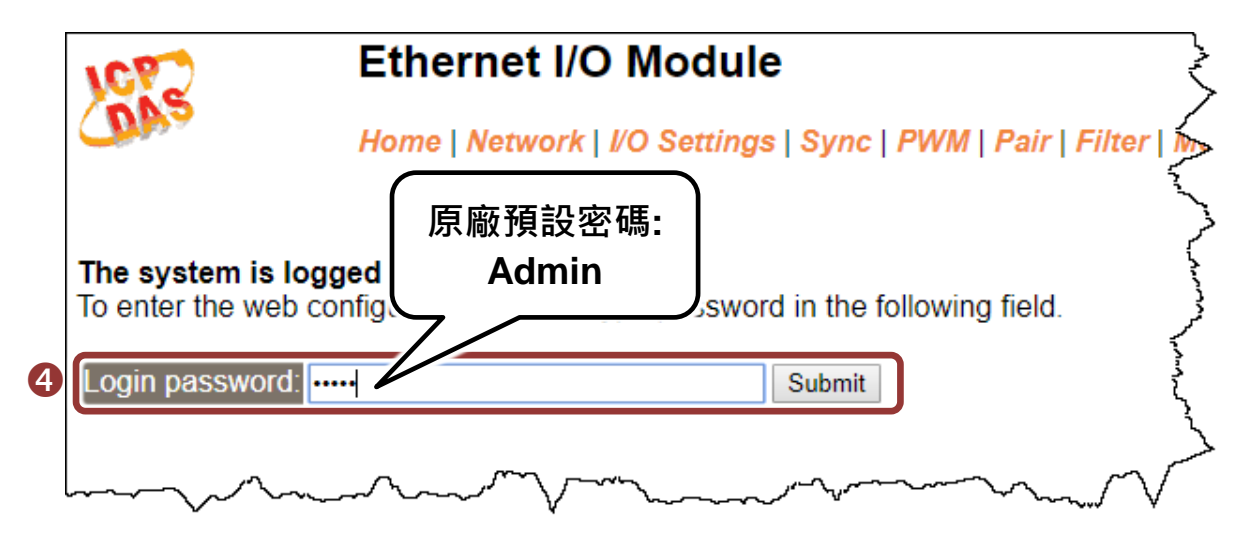

**5)** 進入 **"Home"** 頁面來控制 Digital I/O 做簡單的自我測試。

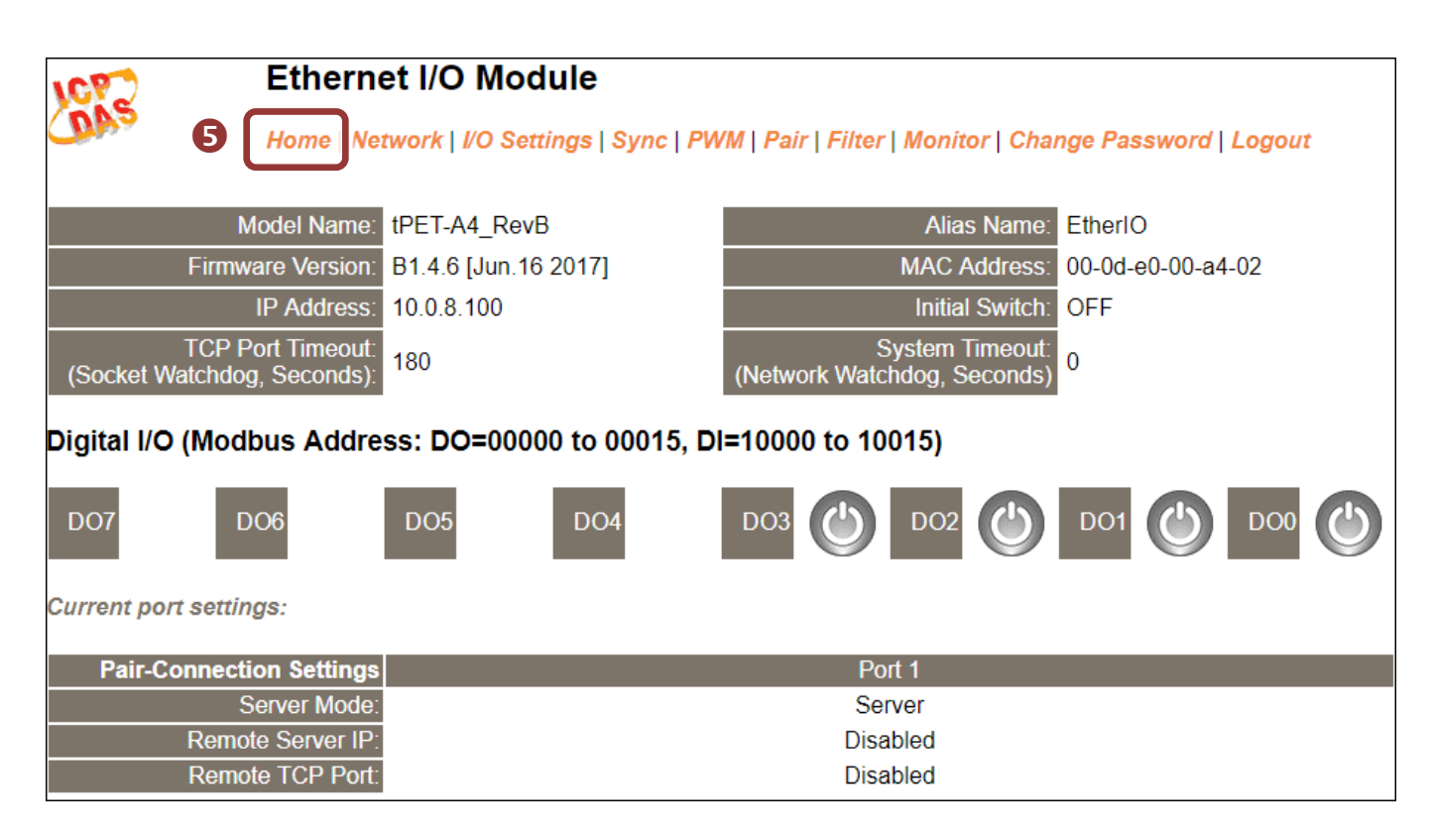

### **6)** 在 "Digital I/O" 配置區,按下 **"DO0"** 按鈕使 **DO0** 輸出為 **ON (**紅燈亮起**)**。

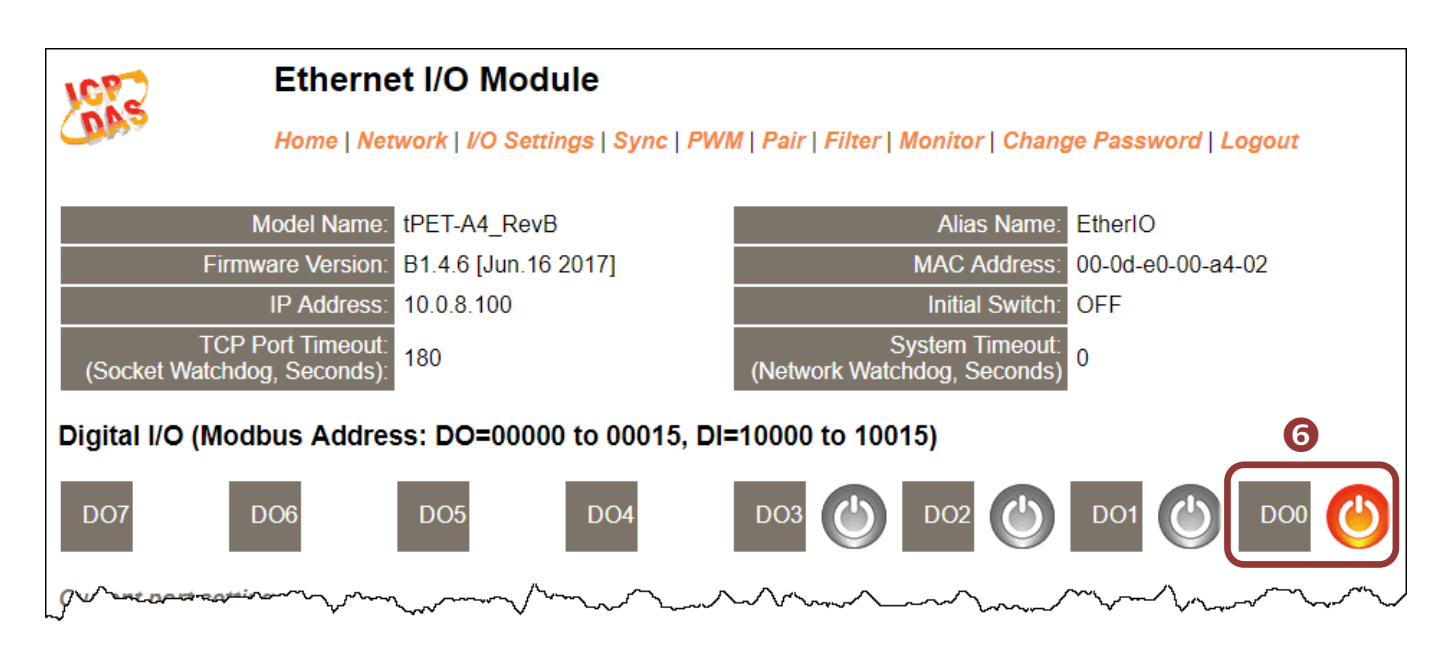

**7)** 檢查 DO0 (Pin07) 所接上的 **LED** 燈為亮狀態**(High)**。

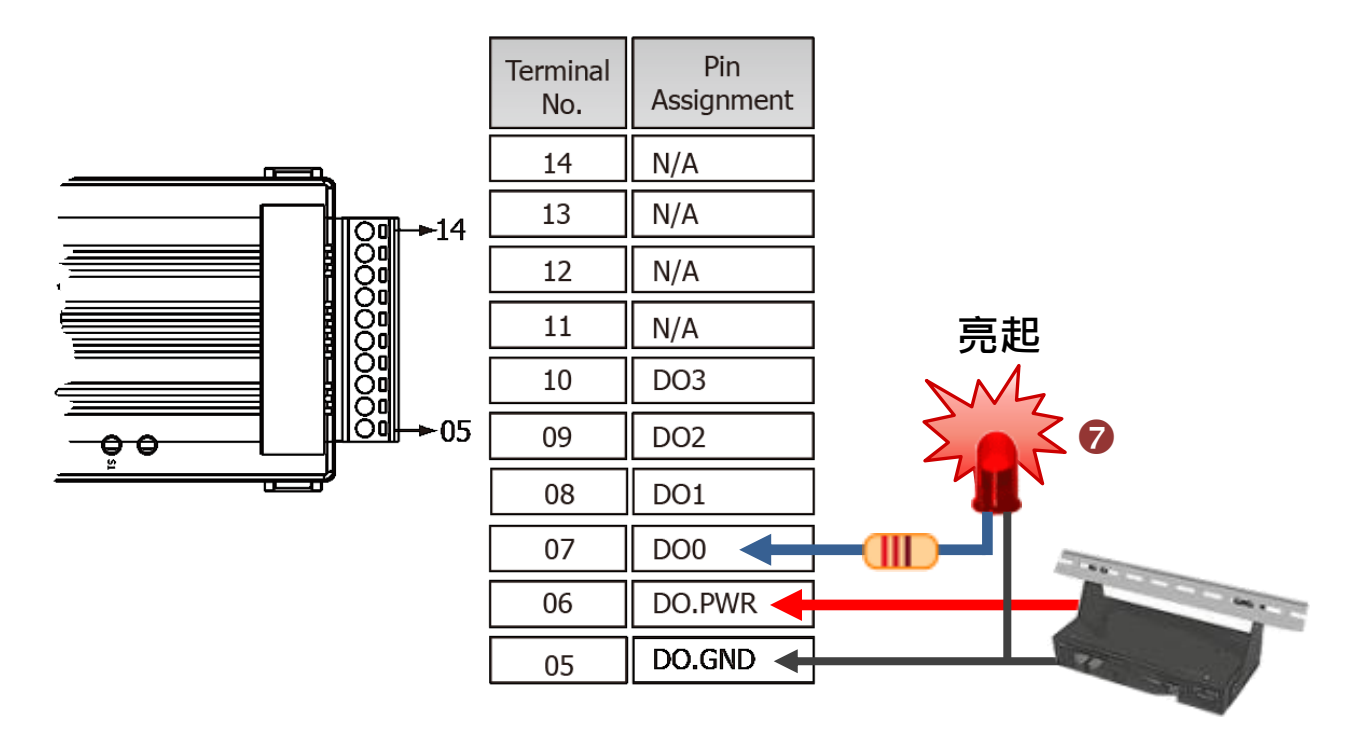